http://ladv.de/handbuch Dezember, 2011

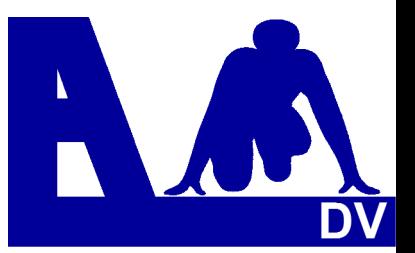

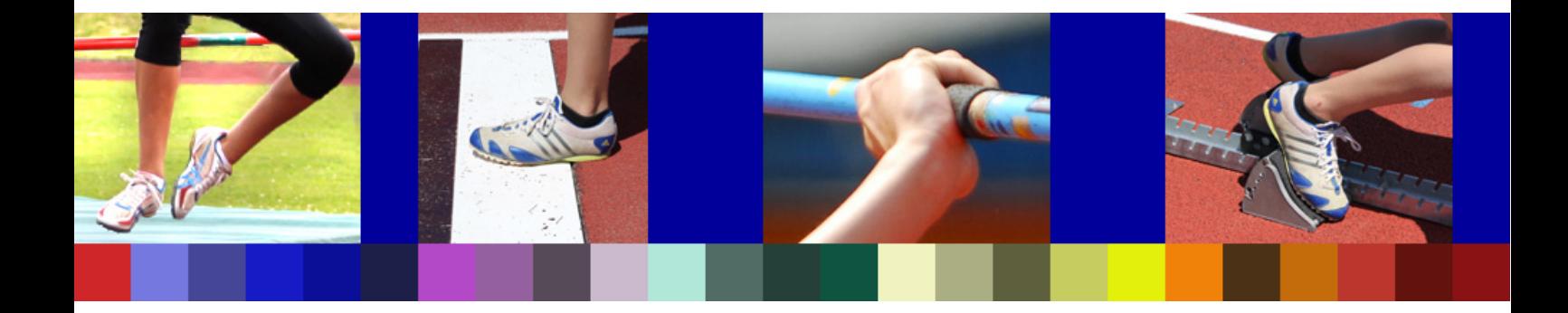

## **Leichtathletik Datenverarbeitung Handbuch**

### **\_\_\_\_\_\_\_\_\_\_\_\_\_\_\_\_\_\_\_\_\_\_\_\_\_\_\_\_ Online Meldungen für Ausrichter und Veranstalter**

*Entwickler Handbuch Marc Schunk Julian Michel Pascal Burkhardt* 

© Copyright Leichtathletik Datenverarbeitung – ladv.de 2011.

# **Handbuch**

### **Online Meldungen für Veranstalter und Ausrichter**

### **Inhaltsübersicht**

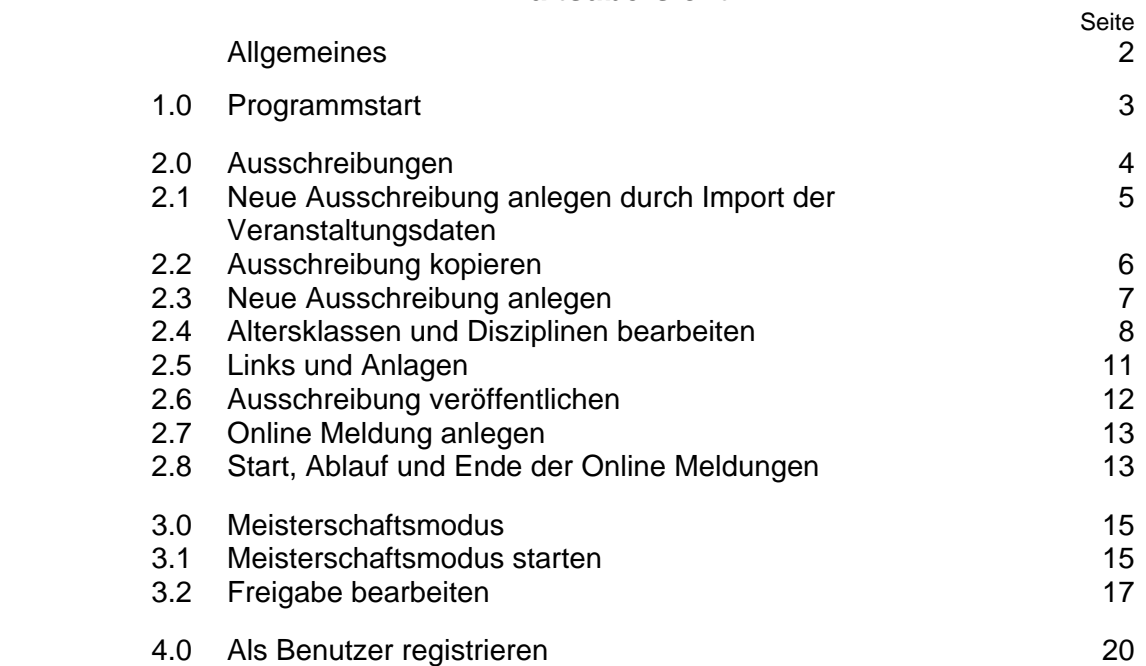

#### **Online-Meldeprogramm für Ausrichter**

#### **Allgemeines**

Auf das Online-Meldeprogramm wird über das Internet zugegriffen, auf dem eigenen Rechner muss kein Programm installiert werden.

Bei Veranstalter bzw. Ausrichter entfällt der Aufwand für das Bearbeiten der Meldungen. Die Übernahme der Meldedaten erfordert nur wenige Minuten, zudem werden Eingabefehler vermieden

Durch den Zugriff auf die Leistungsdaten der Athleten wird die Eingabe der Bestleistungen, bzw. deren Kontrolle wesentlich vereinfacht

Die Teilnehmerlisten können jederzeit eingesehen werden und sind immer aktuell.

Mit bisher über 100.000 Meldungen, ist das Online-Meldeprogramm ein sehr zuverlässiges Verfahren.

Für das Erstellen einer Ausschreibung oder für die Abgabe einer Meldung (dafür steht ein eigenes Handbuch zur Verfügung) ist eine einmalige Registrierung erforderlich.

#### **Ausschreibungen**

Um eine Ausschreibung zu erstellen, gibt es mehrere Möglichkeiten:

#### **- Übernahme der Exportdatei aus einem Wettkampfprogramm**

Voraussetzung ist, dass Veranstaltung und Exportdatei im Wettkampfprogramm erstellt wurden und die Daten-Austauschformate überein stimmen.

**Das Anlegen der Ausschreibung durch Übernahme einer Exportdatei ist die sicherste und schnellste Möglichkeit – sie wird ausdrücklich empfohlen.** 

 **- Kopieren einer vorhandenen Ausschreibung – z.B. aus dem Vorjahr**  In diesem Fall sind nur wenige Aktualisierungen notwendig

#### **- Komplette Neuanlage mit dem Online-Programm**

#### **Meisterschaftsmodus**

 Durch den Meisterschaftsmodus wird die Kontrolle von Meldungen vor allem bei übergeordneten Meisterschaften wesentlich vereinfacht. Das Programm übernimmt die Überprüfung der Mindestleistungen, der Startpässe und der Übergangsregeln. Abweichungen werden angezeigt und können so auf einen Blick erkannt werden.

#### **Was passiert beim Meldeschluss?**

 Nach Ablauf der Meldefrist schließt das System innerhalb einer Stunde die Veranstaltung ab und verschickt die Meldeprotokolle per E-Mail an die Vereine, die eine Meldung abgegeben haben.

 Der Ausrichter erhält alle Meldeprotokolle zur Kontrolle und die **aka** Datei zur Übernahme der Meldungen in das Wettkampfprogramm, ebenfalls per E-Mail.

Die Nutzung des Online-Meldeprogramms ist für die meldenden Vereine kostenlos. Die Kosten für die ausrichtenden Vereine sind abhängig von der Zahl der gemeldeten Teilnehmer.

#### **1. Programmstart**

 Das Online-Meldeprogramm steht derzeit unter zwei verschiedenen Adressen mit zwei verschiedenen Oberflächen zur Verfügung.

 **LADV** (Leichtathletik-Datenverarbeitung) – http://ladv.de

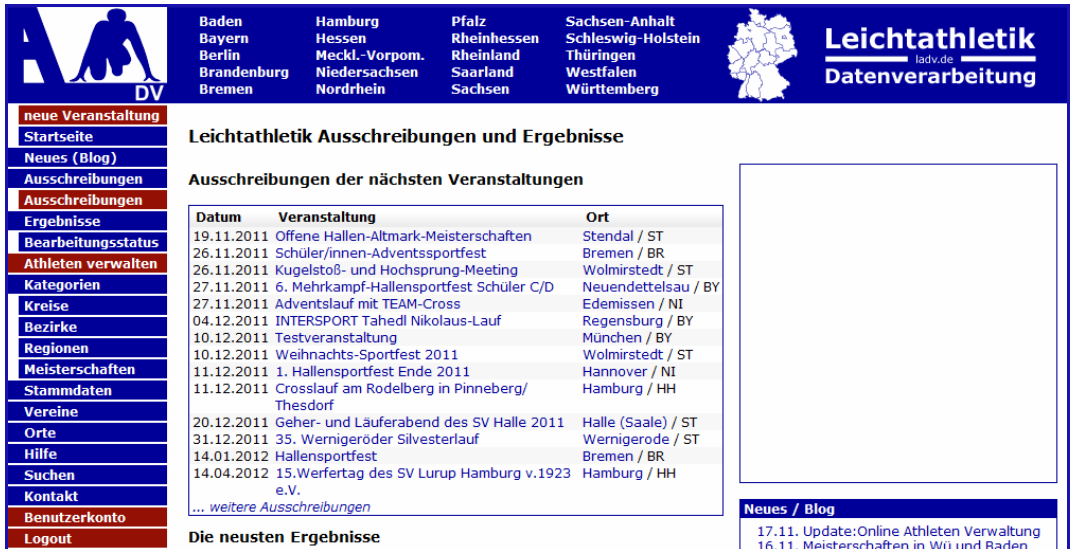

#### **COSA** Online-Meldungen **-** http://cosa-software.de

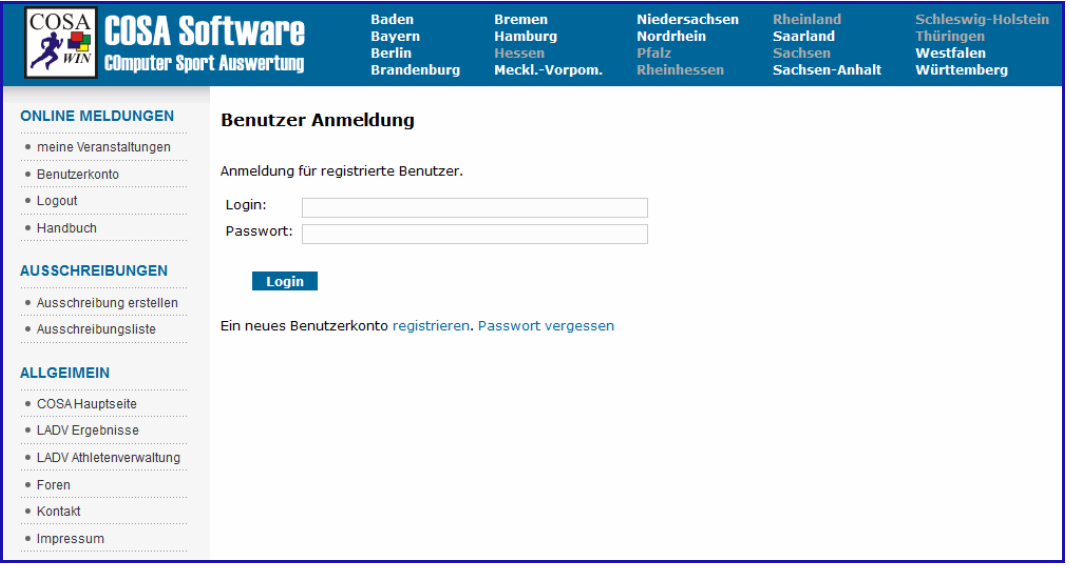

#### **Nutzungshinweise**

 Für die Nutzung des Online Programms ist die einmalig Einrichtung eines Benutzerkontos erforderlich.

 Ist dies bereits geschehen, kann sofort mit der Ausschreibung für die Online-Meldung begonnen werden.

*Wie ein Benutzerkonto erstellt wird, wird in Kapitel 4.0 beschrieben.* 

#### **2.0 Ausschreibungen**

 Nach dem Einloggen **Ausschreibungen** (rot unterlegt) bzw. **Ausschreibung erstellen** anklicken.

 Im sich öffnenden Fenster kann unter mehreren Möglichkeiten gewählt werden. Die sicherste und schnellste Möglichkeit ist die Übernahme der Veranstaltungsdefinition.

#### **Neue Ausschreibung anlegen**

Es gibt mehrere Möglichkeiten eine Neue Ausschreibung zu erstellen:

- + Cosa Veranstaltungsdefinition (XMLVerExport) importieren
- + Seltec Veranstaltungsdefinition (xml) importieren
- Seltec Datenbank (mdb) importieren
- + Ausschreibung kopieren
- + Neue Ausschreibung anlegen

Details erhalten Sie durch Auswählen der jeweiligen Möglichkeit.

#### **Cosa Veranstaltungsdefinition (XMLVerExport) importieren**

Eine mit dem Wettkampf oder Meldeprogramm von COSA erstellte Veranstaltungsdefinition (.XMLVerExport) kann eingelesen werden. Nur die in der Datei nicht vorhandenen Informationen wie Qualifikationsleistungen sind nach dem Import noch zu erfassen.

CosaWin: Datei -> Export -> Veranstaltungsdaten im xml-Forma

#### **Seltec Veranstaltungsdefinition (xml) importieren**

 Eine mit dem Wettkampfprogramm von Seltec erstellte Veranstaltungsdefinition (.xml) kann eingelesen werden. Nur die in der Datei nicht vorhandenen Informationen wie Qualifikationsleistungen sind nach dem Import noch zu erfassen. Track & Field: Extras -> Importieren/Exportieren -> Athletex-Austauschformat -> Export: Bewerbsstruktur -> Exportieren

#### **Seltec Datenbank (mdb) importieren**

 Eine mit dem Wettkampfprogramm von Seltec erstellte .mdb-Datei kann eingelesen werden. Nur in der Datei nicht vorhandene Informationen wie Qualifikationsleistungen sind nach dem Import noch zu erfassen. Track & Field: Datei -> Speichern unter

**Tipp:** Sofern möglich, empfehlen wir die Veranstaltung erst im Wettkampfprogramm einzurichten und dann die Daten durch Import zu übernehmen. Dies spart Zeit, Arbeit und verhindert Eingabefehler.

#### **Ausschreibung kopieren**

 Sie können eine bereits auf ladv.de vorhandene Ausschreibung als Vorlage verwenden (kopieren) und nur die notwendigen Änderungen vornehmen. Dies ist besonders dann sinnvoll, wenn eine Veranstaltung jährlich durchgeführt wird und sich i.d.R. nur Ausrichter und Datum ändert.

#### **Neue Ausschreibung anlegen**

Die geforderten Angaben sind einzugeben

#### **2.1 Neue Ausschreibung anlegen durch Import der Veranstaltungsdaten**

#### **Neue Ausschreibung anlegen**

Es gibt mehrere Möglichkeiten eine Neue Ausschreibung zu erstellen:

- + Cosa Veranstaltungsdefinition (XMLVerExport) importieren
- + Seltec Veranstaltungsdefinition (xml) importieren
- Seltec Datenbank (mdb) importieren
- + Ausschreibung kopieren
- + Neue Ausschreibung anlegen

Details erhalten Sie durch Auswählen der jeweiligen Möglichkeit.

 Bei einigen Wettkampfprogrammen ist es möglich, die Veranstaltungsdaten zu exportieren.

 Diese Export-Dateien (xml) können im Online-Programm zur Anlage der Ausschreibungen verwendet werden.

**Voraussetzung** ist allerdings, dass zuvor im Wettkampfprogramm eine Veranstaltung angelegt und die Exportdatei erstellt wurde.

#### **Beispiel: COSA Veranstaltungsdefinition**

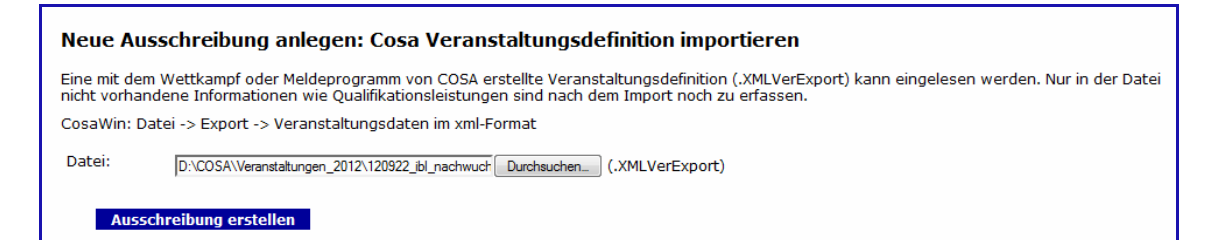

 Über **Durchsuchen** die Veranstaltungsdaten wählen und mit **Ausschreibung erstellen** übernehmen.

Die Ausschreibung wird importiert.

 Die Email Adresse muss noch verifiziert , die Ausschreibung veröffentlicht und die Onlinemeldung angelegt werden (sh. Pkt. 2.6 und 2.7). Damit ist diese Ausschreibung schon fertig.

![](_page_5_Picture_97.jpeg)

#### **2.2 Ausschreibung kopieren**

 Eine bereits veröffentlichte Veranstaltung (z.B. aus dem Vorjahr) kann als Vorlage verwendet werden.

Dazu die Veranstaltung aus der Liste auswählen und **kopieren**.

#### Neue Ausschreibung anlegen: Ausschreibung kopieren

Sie können eine bereits auf ladv.de vorhandene Ausschreibung als Vorlage verwenden (kopieren) und nur die notwendigen Änderungen vornehmen. Dies ist besonders dann sinnvoll, wenn eine Veranstaltung jährlich durchgeführt wird und sich i.d.R. nur Ausrichter und Datum ändern. Ausschreibung: 01.05.2010 Bahneröffnung 2010  $\boxed{\bullet}$  kopieren

 Die Ausschreibung kann nun den neuen Gegebenheiten angepasst und dann wieder veröffentlicht werden.

 Dies ist besonders dann sinnvoll, wenn eine Veranstaltung jährlich durchgeführt wird und sich i.d.R. nur Ausrichter und Datum ändern.

#### **2.3 Neue Ausschreibung anlegen**

 Im sich öffnenden Bild die verlangten Angaben machen. **Hinweis:**

 Bei einigen Landesverbänden muss die Veranstaltung zuvor genehmigt werden. Die zugeteilte Veranstaltungsnummer ist dann einzugeben.

![](_page_7_Picture_33.jpeg)

Mit **Anlegen** abschließen!

Ausschreibung (Veranstalter)

Ausschreibung veröffentlichen<br>
S Ausschreibung

Ausschreibung<br>Ausschreibung Bearbeiten<br>\* Ausschreibung Entfernen

→ Datei hinzufügen<br>→ Link hinzufügen<br>◆ Link hinzufügen<br>◆ Wettbewerbe bearbeiten

#### **2.4 Altersklassen und Disziplinen bearbeiten**

 Wurde die Veranstaltung per Import aus dem Wettkampfprogramm übernommen, so sind die Wettbewerbe bereits vorhanden und der Punkt kann übersprungen werden. Wurde die Veranstaltung von Hand angelegt, so sind im nächsten Schritt die Wettbewerbe einzugeben.

![](_page_8_Picture_3.jpeg)

#### **Wettbewerbe bearbeiten** wählen:

![](_page_8_Figure_5.jpeg)

Es sind keine Altersklassen gewählt. Fügen Sie zuerst Altersklassen hinzu<br>(Altersklassen bearbeiten).

**Disziplin Liste** 

Es sind keine Disziplinen gewählt. Fügen Sie Disziplinen hinzu (Disziplinen bearbeiten).

#### **Altersklassen bearbeiten**:

#### Bahneröffnung 2012: Alterklassen bearbeiten

In dieser Ansicht können Altersklassen hinzugefügt und entfernt werden. Das entfernen von Alterklassen für die bereits Meldungen vorliegen ist nicht möglich.

![](_page_8_Picture_84.jpeg)

Die Altersklassen wählen und mit **Änderung übernehmen** abspeichern.

#### **Disziplinen bearbeiten**

![](_page_9_Picture_55.jpeg)

#### Bei den gewünschten Disziplinen den Haken setzen.

![](_page_9_Picture_56.jpeg)

 **Tipp:** Es empfiehlt sich, alle Disziplinen auf einmal anzulegen. Das erspart Nacharbeit.

 Im nachstehenden Bild sind die gewählten Disziplinen aufgelistet. Sziplinen aurgenetet.<br>iet dies kein Problem, einfach nochmals.

![](_page_9_Picture_57.jpeg)

![](_page_9_Picture_58.jpeg)

 Die Disziplinen müssen nun den Altersklassen zugeordnet werden, dazu bei der Altersklasse auf **Disziplinen** klicken und bei den Disziplinen den Haken setzen, mit **Änderung übernehmen** speichern.

![](_page_10_Picture_1.jpeg)

#### **Hinweis für Staffeln und Mehrkämpfe im Schülerbereich**

 Die Staffeln werden bei den Schülern nicht den Jahrgangsklassen zugeordnet, sondern der Gesamtklasse, z.B. MJ U16 oder WJ U16. Gleiches gilt für die Mehrkämpfe.

![](_page_10_Picture_51.jpeg)

#### **Qualifikations-Leistungen**

 Wenn erforderlich, können Mindestleistungen (Quali) eingegeben werden. Dazu **Quali** wählen, die Werte eingeben und mit **Änderung übernehmen** speichern.

![](_page_10_Picture_52.jpeg)

#### **2.5 Links und Anlagen**

Die Ausschreibung ist im Entwurfsmodus fertig.

Nach Bedarf können jetzt noch Anlagen (z.B Ausschreibung und Zeitplan) sowie Links (z.B. Vereinshomepage) hinzugefügt werden.

 Da mittlerweile viele Veranstaltungen direkt über das Online Verzeichnis gefunden werden sollte der Link zur eigenen Homepage nie fehlen.

![](_page_11_Figure_5.jpeg)

![](_page_11_Picture_99.jpeg)

 Einen passenden Namen eingeben und die Datei über Durchsuchen wählen. Mit **Datei hinzufügen** abschließen.

![](_page_11_Picture_100.jpeg)

Es ist der Name und der Link einzugeben, mit **Link anlegen** abschließen.

#### **2.6 Ausschreibung veröffentlichen**

Die Ausschreibung ist fertig, aber noch nicht öffentlich sichtbar.

![](_page_12_Picture_84.jpeg)

 Die Richtigkeit der **Email-Adresse** muss überprüft werden. Dazu auf **Email verifizieren** klicken. Nun noch den Link in der inzwischen eingegangenen Email bestätigen.

· De Email an dolf.klein@t-online.de verschickt. Bitte bestätigen Sie den Link in der Email binnen 24 Stunden.

Wenn das Kreuz  $*$  durch den grünen Haken  $*$  ersetzt wird, ist alles in Ordnung, ggf. die Ansicht durch drücken von **F5** aktualisieren, nachdem der Link in der Email bestätigt wurde.

Nun kann **Ausschreibung veröffentlichen** gewählt werden.

![](_page_12_Picture_8.jpeg)

 Die Bestätigung, dass die Ausschreibung an den Landesverband zur Freigabe übergeben wurde, wird angezeigt.

**Hinweis:** Manche Landesverbände prüfen alle Ausschreibungen bevor diese öffentlich sichtbar sind, sie erhalten dann einen entsprechenden Hinweis. Taucht dieser Hinweis nicht auf ist ihre Ausschreibung nun für die Allgemeinheit sichtbar.

![](_page_12_Picture_85.jpeg)

#### **2.7 Online Meldung anlegen**

 Damit gemeldet werden kann, müssen die Online Meldungen noch eingerichtet werden. Die Online Meldungen bieten eine Vielzahl an Einstellungen und können so auch an die jeweiligen Bedürfnisse angepasst werden. Mit dem Link **Online Meldung anlegen** starten.

![](_page_13_Picture_3.jpeg)

![](_page_13_Picture_98.jpeg)

#### **Erklärungen zu den Abfragen:**

![](_page_13_Picture_99.jpeg)

 **Meisterschaftsmodus:** Der Meisterschaftsmodus wird aktiviert, wenn bestimmte Kriterien, wie z.B. Mindestleistungen, Startpässe usw. überprüft werden (sh. Pkt. 3,0)

Nach dem Speichern mit **Online Meldung anlegen** steht die Ausschreibung für Meldungen zur Verfügung.

![](_page_14_Picture_83.jpeg)

#### **2.8 Start, Ablauf und Ende der Online Meldungen**

 Nach dem Veröffentlichen der Ausschreibung und dem Anlegen der Online Meldungen ist das Einrichten der Online Meldungen abgeschlossen, ab dem angegebenen Termin kann gemeldet werden.

 Die Teilnehmerliste kann jederzeit eingesehen und so auch die Entwicklung der Meldungen verfolgt werden.

 Bis zum festgelegten Meldeschluss können Meldungen abgegeben, geändert und entfernt werden.

 Ist der Meldeschluss erreicht, sind keine Meldungen mehr möglich. Innerhalb einer Stunde nach Meldeschluss wird das System dann die Online Meldungen abschließen, d.h. die Meldeprotokolle werden erstellt und per Email an die Melder als Bestätigung verschickt.

 Veranstalter/Ausrichter erhalten alle Meldeprotokolle per Email und zusätzlich die sog. Akkreditierungsdatei im DLV Austauschformat mit der die Meldungen ins Wettkampfprogramm übernommen werden können (sofern das Wettkampfprogramm das DLV Austauschformat unterstützt).

#### **3.0 Meisterschaftsmodus**

 Für den Großteil der Leichtathletik-Veranstaltungen sind die bisher gegebenen Hinweise ausreichend.

 Bei größeren Veranstaltungen - wie z.B. Landesmeisterschaften - sind jedoch zusätzliche Bedingungen zu erfüllen, die vom Veranstalter bzw. Ausrichter zu überprüfen sind. Der Meisterschaftsmodus unterstützt diese Aufgabe durch Überprüfung der gewählten Meldekriterien.

 Die Kontrolle von Startpassnummern, Qualifikationsleistung, Altersklassen und Staffelbesetzung wird dadurch wesentlich vereinfacht. Abweichungen werden vom Programm erkannt und farblich gekennzeichnet. Der Veranstalter/Ausrichter hat die Möglichkeit für jede einzelne Meldung zu entscheiden, ob er sie annimmt oder nicht.

#### **3.1 Meisterschaftsmodus aktivieren**

 Die Veranstaltung – nehmen wir an, sie ist bereits angelegt - wählen und **Online Meldung bearbeiten** aufrufen.

![](_page_15_Picture_7.jpeg)

 Die Haken bei den einzelnen Kriterien setzen und mit **Online Meldung anlegen** abschließen.

![](_page_15_Picture_81.jpeg)

Mit **Änderung übernehmen** abschließen.

![](_page_16_Picture_84.jpeg)

#### **Hinweise zu den einzelnen Punkten:**

![](_page_16_Picture_85.jpeg)

 Ist ein Prüfkriterium verletzt, wird der Teilnehmer GELB markiert, bei zwei Abweichungen erfolgt die Markierung in ROT!

Alle fraglichen Meldungen bekommen zuerst den Status "Angefragt". Je nach Entscheidung wird der Status dann auf "OK" oder "Abgelehnt" geändert. Der meldende Verein hat die Möglichkeit sich jederzeit über den Entscheidungsstand zu informieren.

### **3.2 Freigabe bearbeiten**

Veranstaltung aufrufen und **Freigaben bearbeiten** wählen.

![](_page_17_Picture_3.jpeg)

#### **Beispiel:**

![](_page_17_Picture_108.jpeg)

#### **Hinweis**

Pfeil 1: Im vorliegenden Beispiel stehen insgesamt 6 Anmeldungen zur Freigabe an.

![](_page_17_Picture_109.jpeg)

- Pfeil 2: **Anzeige** es werden die zur Freigabe stehenden Anmeldungen gezeigt. Beim Klick auf **Ändern** werden alle Disziplin angezeigt, auch die, die schon auf OK stehen.
- Pfeil 3: Bei diesen Disziplinen stehen Freigaben an.

**Staffeln** stehen grundsätzlich auf **Angefragt**, auch wenn alle Kriterien erfüllt sind. Mit **Annehmen** oder **Ablehnen** erfolgt die Freigabe bzw. Ablehnung. Im Beispiel wird die Staffel angenommen – das OK ist gesetzt.

![](_page_17_Picture_110.jpeg)

Sollte die Freigabe rückgängig gemacht werden, dann einfach auf **Ablehnen** klicken.

#### **Bearbeitungs-Beispiel: 60 m Lauf der weiblichen Jugend U18**

![](_page_18_Picture_135.jpeg)

Beim 60 m Lauf der WJ U16 liegen 5 Anmeldungen vor

Davon stehen 2 auf OK, 3 auf angefragt, abgelehnt wurde bisher keine.

 Ramona Beck und Daniela Helmer sind gelb markiert – jeweils ein Kriterium wird nicht erfüllt. In beiden Fällen ist die Mindestleistung nicht erreicht.

**Carola Müller** ist rot markiert – zwei Kriterien sind nicht erfüllt. Es liegt kein Startpass vor (nur die Online-Athleten-Nummer) und auch die Qualifikationsleistung wird nicht erfüllt.

#### **Der Ausrichter entscheidet in jedem Fall über Annahme oder Ablehnung der Meldung.**

- **Hinweis:** Wenn mit dem Mauszeiger über **Angefragt** gefahren wird, oder darauf geklickt wird, wird das fehlende Kriterium angezeigt.
- **Hinweis:** Bei einem Klick auf den Namen des Athleten öffnet sich die Leistungsdatenbank. Alle bisher erzielten Leistungen werden angezeigt und können zur Kontrolle mit herangezogen werden.

#### **Wann sollen die Freigaben bearbeitet werden?**

 Solange die Meldefrist läuft, ist der Freigabemodus aktiv und die Meldungen mit Status **Angefragt** können bearbeitet werden.

#### **Der Veranstalter ist gehalten, die vorliegenden Meldungen zeitnah zu prüfen**,

damit das Online Meldesystem die Ausschreibung abschließen kann. Der meldende Verein kann sich jederzeit über den Bearbeitungsstand informieren.

 **Hinweis:** Nach Ablauf der Meldefrist werden solange keine Meldeprotokolle verschickt, solange noch Meldungen im Status "Angefragt" vorliegen.

Der Veranstalter und alle Melder erhalten dazu einen Hinweis (siehe unten).

*Hinweis für den Veranstalter:* 

*… die Meldefrist für [Veranstaltungsname] ist am [Datum und Uhrzeit] abgelaufen.* 

*Die Veranstaltung wird im Meisterschaftsmodus durchgeführt und es stehen noch Meldungen zur Freigabe.* 

*Alle Melder wurden benachrichtigt, dass Sie die Veranstaltung in kürze abschließen werden. Sobald alle Meldungen bearbeitet sind, werden die Meldeprotokolle verschickt*

#### *Hinweis für den Melder:*

*… die Meldefrist für [Veranstaltungsname] ist am [Datum und Uhrzeit] abgelaufen.* 

*Die Veranstaltung wird im Meisterschaftsmodus durchgeführt und der Veranstalter hat noch nicht alle Meldungen bearbeitet. Der Veranstalter wurde benachrichtigt und wird die Veranstaltung in kürze abschließen. Sobald alle Meldungen bearbeitet sind, werden die Meldeprotokolle verschickt.* 

#### **Anmelder zeigen**

![](_page_19_Picture_5.jpeg)

Es kann vorkommen, dass Rückfragen zu Meldungen notwendig sind. Wenn auf **Anmelder zeigen** geklickt wird, öffent sich die Liste der jeweiligen Melder. Nach Wahl der entsprechenden Email-Adresse kann sofort eine Nachricht geschrieben werden.

#### **Anmelder für Testveranstaltung**

Diese Ansicht zeigt für alle Vereine/STGs/LGs die für Ihre Veranstaltung Meldungen abgegeben haben meldeberechtigte Benutzter.

Benutzer die eine Meldung abgegeben oder bearbeitet haben sind fett markiert. Benutzer deren Identität durch einen Vereinscode bestätigt wurde haben einen Stern nach dem Namen. Ein ★(grüner Stern) zeigt den Inhaber eines Mastercodes an. Ein ★(gelber Stern) zeigt den Inhaber eines Mitgliedercodes an.

**7125: TSV Illertissen** (**Email**)

**Max Mustermann** (**m.mustermann@web.de**) Peter Mustermann **\*** (p.mustermann@web.de) Theo Mustermann  $\star$  (t.mustermann@web.de)

#### **4.0 Als Benutzer registrieren Benutzerkonto anlegen**

 Zur Nutzung des Programms ist das einmalige Anlegen eines Benutzerkontos über **Login** erforderlich.

Im sich öffnenden Bild den Schalter **registrieren** anklicken.

![](_page_20_Picture_59.jpeg)

 Die Felder sind auszufüllen und der eigene Landesverband zu wählen. Mit **Benutzerkonto anlegen** abschließen.

![](_page_20_Picture_60.jpeg)

Die Anmeldung wird bestätigt.

 Die Registrierung war erfolgreich. Bevor sie loslegen können, müssen sie noch die angegebene Emailadresse bestätigen. Dazu die inzwischen eingegangene Email öffnen und den Link aktivieren.

Nach Eingabe der Login-Daten kann nun das Programm genutzt werden.